## **BAB V**

# **IMPLEMENTASI DAN PENGUJIAN**

#### **5.1 IMPLEMENTASI PROGRAM**

Implementasi program adalah kegiatan perancangan yang diterjemahkan menjadi suatu program yang dapat dioperasikan. Pada kegiatan ini pengkodean program dengan menggunakan bahasa pemograman PHP, database MySQL, XAMPP dan browser (firefox, chrome, dll) dan dalam pengujiannya menggunakan minimal sistem operasi yaitu Windows XP. Adapun hasil implementasi program dapat dilihat sebagai berikut :

1. Halaman *Login*

Halaman *login* merupakan halaman yang digunakan untuk masuk kedalam sistem. Gambar 5.1 merupakan hasil implementasi dari rancangan pada gambar 5.1.

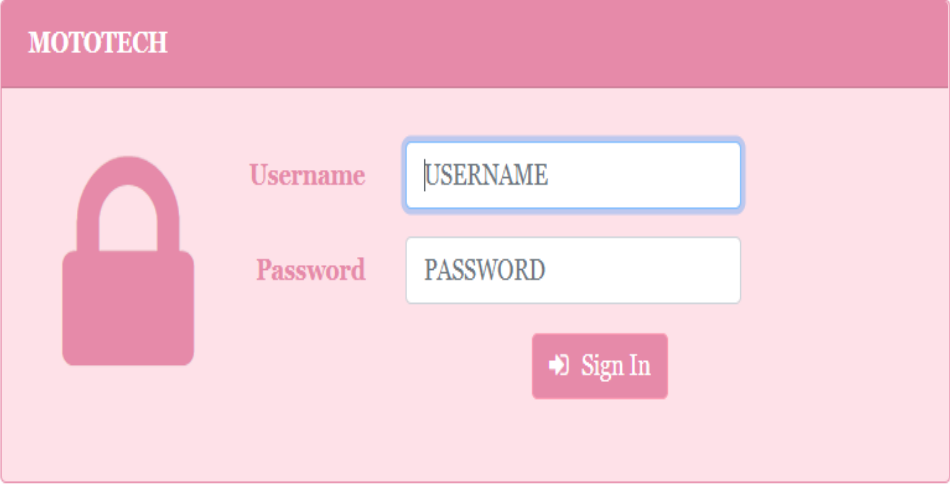

**Gambar 5.1 Halaman** *Login*

## 2. Halaman Tambah Pengguna

Halaman tambah pengguna ini adalah halaman yang digunakan untuk menambah data pengguna pada sistem. Gambar 5.2 merupakan hasil implementasi dari rancangan pada gambar 5.2.

|                              | <b>MOTOTECH</b>           |                             |                           |                  |                    |                                 | Administrator<br>$\boldsymbol{\Theta}$ | Thursday, 15 December 2022 $\sim$ |
|------------------------------|---------------------------|-----------------------------|---------------------------|------------------|--------------------|---------------------------------|----------------------------------------|-----------------------------------|
|                              |                           | Dashboard   & Data Pengguna | <b>A.</b> Data Supplier ~ | A Data Kendaraan | <b>M</b> Data Merk | $\bullet$ Data Sparepart $\sim$ | 官 Data Transaksi                       | $\blacksquare$ Laporan $\vee$     |
|                              |                           |                             |                           |                  |                    |                                 |                                        |                                   |
| Tambah Data Pengguna         |                           |                             |                           |                  |                    |                                 |                                        |                                   |
| Nama Pengguna:               |                           |                             |                           |                  |                    |                                 |                                        |                                   |
| Nama Pengguna                |                           |                             |                           |                  |                    |                                 |                                        |                                   |
| Username:                    |                           |                             |                           |                  |                    |                                 |                                        |                                   |
| Username                     |                           |                             |                           |                  |                    |                                 |                                        |                                   |
| Password:                    |                           |                             |                           |                  |                    |                                 |                                        |                                   |
| Password                     |                           |                             |                           |                  |                    |                                 |                                        |                                   |
| <b>Hak Akses:</b>            |                           |                             |                           |                  |                    |                                 |                                        |                                   |
| - Pilih Salah Satu           |                           |                             |                           |                  |                    |                                 |                                        |                                   |
| + Kembali<br><b>B</b> Simpan |                           |                             |                           |                  |                    |                                 |                                        |                                   |
|                              |                           |                             |                           |                  |                    |                                 |                                        |                                   |
|                              |                           |                             |                           |                  |                    |                                 |                                        |                                   |
|                              |                           |                             |                           |                  |                    |                                 |                                        |                                   |
|                              |                           |                             |                           |                  |                    |                                 |                                        |                                   |
|                              | Copyright © 2022 Mototech |                             |                           |                  |                    |                                 |                                        |                                   |

**Gambar 5.2 Halaman Tambah Pengguna**

#### 3. Halaman Tambah Kendaraan

Halaman tambah kendaraan ini adalah halaman yang digunakan untuk menambah data kendaraan pada sistem. Gambar 5.3 merupakan hasil implementasi dari rancangan pada gambar 5.3.

|                       | <b>MOTOTECH</b>           |                                                     |                  |                    |                         | Administrator<br>$\boldsymbol{\Theta}$ | Thursday, 15 December 2022 v |
|-----------------------|---------------------------|-----------------------------------------------------|------------------|--------------------|-------------------------|----------------------------------------|------------------------------|
|                       |                           | ■ Dashboard   & Data Pengguna >   ■ Data Supplier > | A Data Kendaraan | <b>M</b> Data Merk | <b>B</b> Data Sparepart | <b>★ Data Transaksi &gt;</b>           | <b>B</b> Laporan             |
| Tambah Data Kendaraan |                           |                                                     |                  |                    |                         |                                        |                              |
| No. Polish            |                           |                                                     |                  |                    |                         |                                        |                              |
| No. Polisi            |                           |                                                     |                  |                    |                         |                                        |                              |
| Jenis Kendaraan:      |                           |                                                     |                  |                    |                         |                                        |                              |
| Jenis Kendaraan       |                           |                                                     |                  |                    |                         |                                        |                              |
| Nama Pemilik:         |                           |                                                     |                  |                    |                         |                                        |                              |
| Nama Pemilik          |                           |                                                     |                  |                    |                         |                                        |                              |
| Telp:                 |                           |                                                     |                  |                    |                         |                                        |                              |
| No. Telp              |                           |                                                     |                  |                    |                         |                                        |                              |
| Alamat:               |                           |                                                     |                  |                    |                         |                                        |                              |
| Alarmat               |                           |                                                     |                  |                    |                         |                                        |                              |
| <b>EL Simpan</b>      | $\Leftrightarrow$ Kembali |                                                     |                  |                    |                         |                                        |                              |
|                       |                           |                                                     |                  |                    |                         |                                        |                              |
| mobilization.         | Copyright © 2022 Mototech |                                                     |                  |                    |                         |                                        |                              |

**Gambar 5.3 Halaman Tambah Kendaraan**

4. Halaman Tambah Supplier

Halaman tambah supplier ini adalah halaman yang digunakan untuk menambah data supplier pada sistem. Gambar 5.4 merupakan hasil implementasi dari rancangan pada gambar 5.4.

| <b>МОТОТЕСН</b>                         |                                 |                          |                               |                      |                                 | Administrator<br>$\boldsymbol{\Theta}$ | Thursday, 15 December 2022 v  |
|-----------------------------------------|---------------------------------|--------------------------|-------------------------------|----------------------|---------------------------------|----------------------------------------|-------------------------------|
|                                         | B Dashboard   & Data Pengguna v | - # Data Supplier $\sim$ | $\blacksquare$ Data Kendaraan | <b>M</b> Data Merk < | $\bullet$ Data Sparepart $\vee$ | K Data Transaksi                       | $\blacksquare$ Laporan $\sim$ |
| <b>Tambah Data Supplier</b>             |                                 |                          |                               |                      |                                 |                                        |                               |
| Kode Supplier:                          |                                 |                          |                               |                      |                                 |                                        |                               |
| $5-002$<br>Nama Supplier:               |                                 |                          |                               |                      |                                 |                                        |                               |
| Nama Supplier                           |                                 |                          |                               |                      |                                 |                                        |                               |
| Telp:<br>No. Telp                       |                                 |                          |                               |                      |                                 |                                        |                               |
| Alamat:                                 |                                 |                          |                               |                      |                                 |                                        |                               |
| Alamat                                  |                                 |                          |                               |                      |                                 |                                        |                               |
| $\leftarrow$ Kembali<br><b>B</b> simpan |                                 |                          |                               |                      |                                 |                                        |                               |
|                                         |                                 |                          |                               |                      |                                 |                                        |                               |
|                                         |                                 |                          |                               |                      |                                 |                                        |                               |
|                                         | Copyright © 2022 Mototech       |                          |                               |                      |                                 |                                        |                               |

**Gambar 5.4 Halaman Tambah Supplier**

## 5. Halaman Tambah Merk

Halaman tambah merk ini adalah halaman yang digunakan untuk menambah data merk pada sistem. Gambar 5.5 merupakan hasil implementasi dari rancangan pada gambar 5.5.

| <b>MOTOTECH</b>              |                                        |                           |                  |                      |                         | Administrator<br>$\boldsymbol{\Theta}$ | Thursday, 15 December 2022 v  |
|------------------------------|----------------------------------------|---------------------------|------------------|----------------------|-------------------------|----------------------------------------|-------------------------------|
|                              | <b>U</b> Dashboard   & Data Pengguna v | <b>A.</b> Data Supplier ~ | A Data Kendaraan | <b>M</b> Data Merk ~ | <b>8</b> Data Sparepart | <b>K</b> Data Transaksi                | $\blacksquare$ Laporan $\sim$ |
| <b>Tambah Data Merk</b>      |                                        |                           |                  |                      |                         |                                        |                               |
| Nama Merk:                   |                                        |                           |                  |                      |                         |                                        |                               |
| Nama Merk                    |                                        |                           |                  |                      |                         |                                        |                               |
| Nama Kategori:               |                                        |                           |                  |                      |                         |                                        |                               |
| Jenis Merk                   |                                        |                           |                  |                      |                         |                                        |                               |
| Satuan:                      |                                        |                           |                  |                      |                         |                                        |                               |
| Nama Satuan                  |                                        |                           |                  |                      |                         |                                        |                               |
| + Kembali<br><b>B</b> Simpan |                                        |                           |                  |                      |                         |                                        |                               |
|                              |                                        |                           |                  |                      |                         |                                        |                               |
|                              |                                        |                           |                  |                      |                         |                                        |                               |
|                              |                                        |                           |                  |                      |                         |                                        |                               |
| Copyright © 2022 Mototech    |                                        |                           |                  |                      |                         |                                        |                               |

**Gambar 5.5 Halaman Tambah Merk**

#### 6. Halaman *Sparepart*

Halaman *sparepart* ini adalah halaman yang digunakan untuk menambah, mengubah ataupun menghapus data *sparepart* pada sistem. Gambar 5.6 merupakan hasil implementasi dari rancangan pada gambar 5.6.

| <b>MOTOTECH</b>                          |                 |                         |                  |                      |                           | Administrator<br>$\boldsymbol{\Theta}$ | Thursday, 15 December 2022 v  |
|------------------------------------------|-----------------|-------------------------|------------------|----------------------|---------------------------|----------------------------------------|-------------------------------|
| <b>B</b> Dashboard                       | & Data Pengguna | <b>2.</b> Data Supplier | R Data Kendaraan | <b>M</b> Data Merk < | <b>8</b> Data Sparepart < | W Data Transaksi                       | $\blacksquare$ Laporan $\vee$ |
|                                          |                 |                         |                  |                      |                           |                                        |                               |
| Tambah Data Sparepart                    |                 |                         |                  |                      |                           |                                        |                               |
| Nama Sparepart:                          |                 |                         |                  |                      |                           |                                        |                               |
| Nama Sparepart                           |                 |                         |                  |                      |                           |                                        |                               |
| Merk & Jenis Sparepart:                  |                 |                         |                  |                      |                           |                                        |                               |
| - Select Merk & Jenis Sparepart -        |                 |                         |                  |                      |                           |                                        |                               |
| Harga Bell:                              |                 |                         |                  |                      |                           |                                        |                               |
| Harga Bell                               |                 |                         |                  |                      |                           |                                        |                               |
| Harga Jual:                              |                 |                         |                  |                      |                           |                                        |                               |
| Harga Jual                               |                 |                         |                  |                      |                           |                                        |                               |
| Stock Awal:                              |                 |                         |                  |                      |                           |                                        |                               |
| Stock Awal                               |                 |                         |                  |                      |                           |                                        |                               |
| $\leftarrow$ Kembali<br><b>El Simpan</b> |                 |                         |                  |                      |                           |                                        |                               |
|                                          |                 |                         |                  |                      |                           |                                        |                               |
|                                          |                 |                         |                  |                      |                           |                                        |                               |
| Copyright © 2022 Mototech                |                 |                         |                  |                      |                           |                                        |                               |

**Gambar 5.6 Halaman** *Sparepart*

## 7. Halaman Tambah Pembelian

Halaman tambah pembelian ini adalah halaman yang digunakan untuk menambah data pembelian pada sistem. Gambar 5.7 merupakan hasil implementasi dari rancangan pada gambar 5.7.

| <b>MOTOTECH</b>                                                                                                    |                   |                                                                                                    |                  |                    |                                                        | Administrator<br>$\boldsymbol{\Theta}$ | Thursday, 15 December 2022 v |
|----------------------------------------------------------------------------------------------------|-------------------|----------------------------------------------------------------------------------------------------|------------------|--------------------|--------------------------------------------------------|----------------------------------------|------------------------------|
| <b>Dashboard</b>                                                                                                    | - & Data Pengguna | <b>A</b> Data Supplier                                                                                                    | B Data Kendaraan | <b>M</b> Data Merk | Data Sparepart                                         | ₩ Data Transaksi ~                     | $\blacksquare$ : Laporan     |
| <b>Data Sparepart</b><br>Nama Sparepart:<br>Nama Sparepart<br>Harga Sparepart:<br>Harga Sparepart<br><b>Qty Pembelian:</b><br>Qty Pembelian<br>Add items | Kode              | <b>Rincian Pembelian</b><br>No. Pembelian:<br>PRC-20221215002<br><b>Tanggal:</b><br>hlybb/tttt<br>Supplier:<br>- Select Supplier - | Nama Sparepart   | <b>TOTAL SEMUA</b> | Harga<br><b>Et Simpan</b><br>$\Leftrightarrow$ Kembali | Qty                                    | Subtotal<br>$\circ$          |
|                                                                                                    |                   |                                                                                                    |                  |                    |                                                        |                                        |                              |
| Copyright © 2022 Mototech                                                                                                    |                   |                                                                                                    |                  |                    |                                                        |                                        |                              |

**Gambar 5.7 Halaman Tambah Pembelian**

8. Halaman Tambah Penjualan

Halaman tambah penjualan ini adalah halaman yang digunakan untuk menambah data penjualan pada sistem. Gambar 5.8 merupakan hasil implementasi dari rancangan pada gambar 5.8.

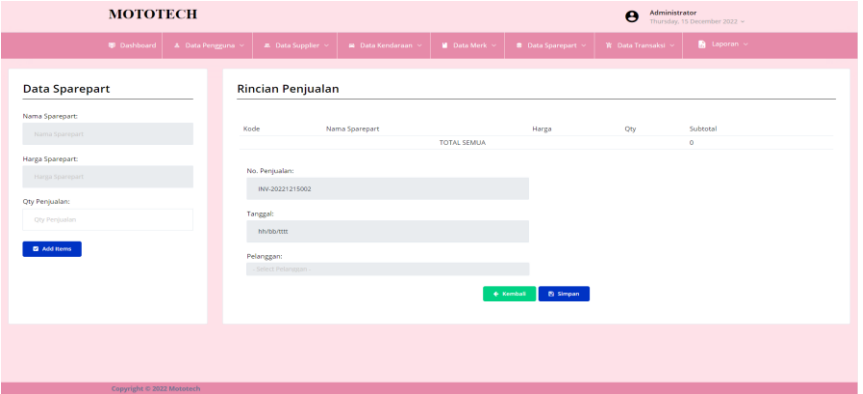

**Gambar 5.8 Halaman Tambah Penjualan**

9. Halaman Tambah *Service*

Halaman tambah *service* ini adalah halaman yang digunakan untuk menambah data *service* pada sistem. Gambar 5.9 merupakan hasil implementasi dari rancangan pada gambar 5.9.

| <b>MOTOTECH</b>                        |                           |                                     |                  |                    |                                      | Administrator<br>$\boldsymbol{\Theta}$ | Thursday, 15 December 2022 ~  |
|----------------------------------------|---------------------------|-------------------------------------|------------------|--------------------|--------------------------------------|----------------------------------------|-------------------------------|
|                                        | Dashboard & Data Pengguna | $\blacksquare$ Data Supplier $\vee$ | G Data Kendaraan | <b>M</b> Data Merk | $\blacksquare$ Data Sparepart $\vee$ | <b>W</b> Data Transaksi                | $\blacksquare$ Laporan $\vee$ |
| <b>Data Sparepart</b>                  |                           | <b>Rincian Service</b>              |                  |                    |                                      |                                        |                               |
| Nama Sparepart:<br>Nama Sparepart      | Kode                      |                                     | Nama Sparepart   | <b>TOTAL SEMUA</b> | Harga                                | Oty                                    | Subtotal<br>$\circ$           |
| Harga Sparepart:                       |                           | No. Service:                        |                  |                    | Keterangan Kerusakan:                |                                        |                               |
| Harga Sparepart<br><b>Qty Service:</b> |                           | SRV-20221215002                     |                  |                    |                                      |                                        |                               |
| <b>Oty Service</b>                     |                           | Tanggal:<br>15/12/2022 19:43.44     |                  |                    | Biaya Service:                       |                                        |                               |
| <b>Q</b> Additions                     |                           | Kendaraan:                          |                  |                    | Blaya Service                        |                                        |                               |
|                                        |                           | - Select Kendaraan -                |                  |                    | El Simpan<br>+ Kembali               |                                        |                               |
|                                        |                           |                                     |                  |                    |                                      |                                        |                               |
|                                        |                           |                                     |                  |                    |                                      |                                        |                               |
|                                        |                           |                                     |                  |                    |                                      |                                        |                               |
| Copyright © 2022 Mototech              |                           |                                     |                  |                    |                                      |                                        |                               |

**Gambar 5.9 Halaman Tambah** *Service*

## 10. Halaman *Home*

Halaman *home* ini adalah halaman yang digunakan untuk mengakses halaman-halaman yang lain setelah pengguna sistem. Gambar 5.10 merupakan hasil implementasi dari rancangan pada gambar 5.10.

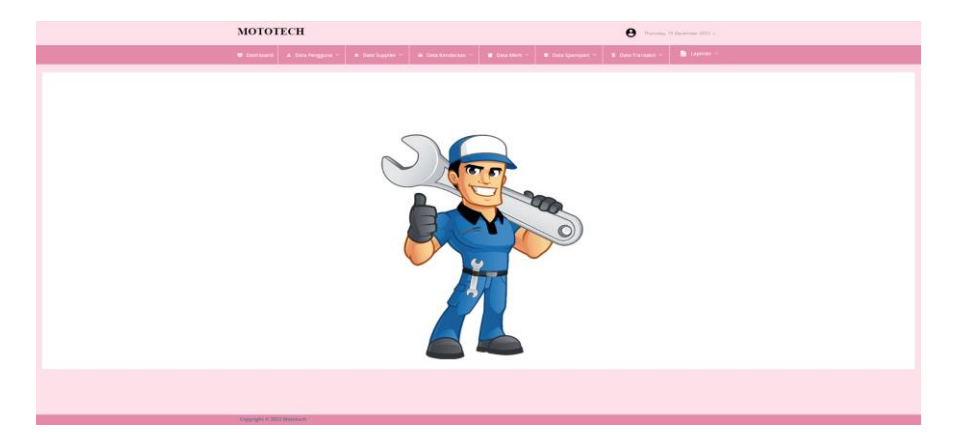

**Gambar 5.10 Halaman** *Home*

## 11. Halaman Data Pengguna

Halaman data pengguna ini adalah halaman yang digunakan untuk mengakses informasi mengenai data pengguna. Gambar 5.11 merupakan hasil implementasi dari rancangan pada gambar 5.11.

|                | <b>MOTOTECH</b>            |                 |                                                |                                  |                      |                                 | Administrator<br>$\boldsymbol{\Theta}$  | Thursday, 15 December 2022 v  |                      |
|----------------|----------------------------|-----------------|------------------------------------------------|----------------------------------|----------------------|---------------------------------|-----------------------------------------|-------------------------------|----------------------|
|                | <b>Dashboard</b>           | & Data Pengguna | $\blacksquare$ Data Supplier $\lightharpoonup$ | <b>a</b> Data Kendaraan          | <b>M</b> Data Merk ~ | $\bullet$ Data Sparepart $\sim$ | $\aleph$ Data Transaksi $\triangledown$ | $\blacksquare$ Laporan $\sim$ |                      |
|                | <b>Tabel Data Pengguna</b> |                 |                                                |                                  |                      |                                 |                                         |                               |                      |
| No.            | Nama Pengguna              | <b>Username</b> |                                                | Password                         |                      |                                 | <b>Hak Akses</b>                        | Search:<br><b>Action</b>      |                      |
| $\mathbf{1}$   | Administrator              | admin           |                                                | 21232f297a57a5a743894a0e4a801fc3 |                      |                                 | Pemilik                                 | Of Edit                       | <b>B</b> Delete      |
| $\overline{z}$ | Sellawati                  | admin2          |                                                | 21232f297a57a5a743894a0e4a801fc3 |                      |                                 | Admin                                   | Of Edit                       | <b>O</b> Delete      |
|                |                            |                 |                                                |                                  |                      |                                 |                                         | Previous                      | Next<br>$\mathbf{1}$ |
|                |                            |                 |                                                |                                  |                      |                                 |                                         |                               |                      |
|                |                            |                 |                                                |                                  |                      |                                 |                                         |                               |                      |
|                |                            |                 |                                                |                                  |                      |                                 |                                         |                               |                      |
|                |                            |                 |                                                |                                  |                      |                                 |                                         |                               |                      |
|                |                            |                 |                                                |                                  |                      |                                 |                                         |                               |                      |
|                |                            |                 |                                                |                                  |                      |                                 |                                         |                               |                      |
|                | Copyright © 2022 Mototech  |                 |                                                |                                  |                      |                                 |                                         |                               |                      |

**Gambar 5.11 Halaman Data Pengguna**

## 12. Halaman Data Kendaraan

Halaman data kendaraan ini adalah halaman yang digunakan untuk mengakses informasi mengenai data kendaraan. Gambar 5.12 merupakan hasil implementasi dari rancangan pada gambar 5.12.

|              | <b>MOTOTECH</b>             |                    |                                      | Administrator<br>$\boldsymbol{\Theta}$<br>Thursday, 15 December 2022 $\sim$ |                      |                |                  |                               |                      |
|--------------|-----------------------------|--------------------|--------------------------------------|-----------------------------------------------------------------------------|----------------------|----------------|------------------|-------------------------------|----------------------|
|              | <b>B</b> Dashboard          | A Data Pengguna    | $\,$ 20. Data Supplier $\,$ $\,\vee$ | A Data Kendaraan                                                            | <b>M</b> Data Merk > | Data Sparepart | 管 Data Transaksi | $\blacksquare$ Laporan $\sim$ |                      |
|              |                             |                    |                                      |                                                                             |                      |                |                  |                               |                      |
|              | <b>Tabel Data Kendaraan</b> |                    |                                      |                                                                             |                      |                |                  |                               |                      |
|              |                             |                    |                                      |                                                                             |                      |                |                  | Search:                       |                      |
| No.          | No. Polisi                  | <b>Jenis Motor</b> |                                      | <b>Nama Pemilik</b>                                                         |                      | Telp           | Alamat           | <b>Action</b>                 |                      |
| $\mathbb{I}$ | <b>BH 887 AL</b>            | CRV                |                                      | Ari L                                                                       |                      | $\sim$         | $\alpha$         | Of Edit                       | <b>B</b> Delete      |
|              |                             |                    |                                      |                                                                             |                      |                |                  | Previous                      | Next<br>$\mathbf{1}$ |
|              |                             |                    |                                      |                                                                             |                      |                |                  |                               |                      |
|              |                             |                    |                                      |                                                                             |                      |                |                  |                               |                      |
|              |                             |                    |                                      |                                                                             |                      |                |                  |                               |                      |
|              |                             |                    |                                      |                                                                             |                      |                |                  |                               |                      |
|              |                             |                    |                                      |                                                                             |                      |                |                  |                               |                      |
|              |                             |                    |                                      |                                                                             |                      |                |                  |                               |                      |
|              |                             |                    |                                      |                                                                             |                      |                |                  |                               |                      |
|              |                             |                    |                                      |                                                                             |                      |                |                  |                               |                      |
|              |                             |                    |                                      |                                                                             |                      |                |                  |                               |                      |
|              |                             |                    |                                      |                                                                             |                      |                |                  |                               |                      |
|              | Convright © 2022 Mototech   |                    |                                      |                                                                             |                      |                |                  |                               |                      |

**Gambar 5.12 Halaman Data Kendaraan**

## 13. Halaman Data Supplier

Halaman data supplier ini adalah halaman yang digunakan untuk mengakses informasi mengenai data supplier. Gambar 5.13 merupakan hasil implementasi dari rancangan pada gambar 5.13.

|              | <b>MOTOTECH</b>             |                 |                         |                  |                    |                                | Administrator<br>$\boldsymbol{\Theta}$ | Thursday, 15 December 2022 v |                       |
|--------------|-----------------------------|-----------------|-------------------------|------------------|--------------------|--------------------------------|----------------------------------------|------------------------------|-----------------------|
|              | <b>Dashboard</b>            | A Data Pengguna | <b>A.</b> Data Supplier | A Data Kendaraan | <b>M</b> Data Merk | <b>8</b> Data Sparepart $\sim$ | W Data Transaksi                       |                              |                       |
|              | <b>Tabel Data Supplier</b>  |                 |                         |                  |                    |                                |                                        |                              |                       |
|              |                             |                 |                         |                  |                    |                                |                                        |                              |                       |
| No.          | <b>Nama Supplier</b>        |                 |                         | Telp             |                    | Alamat                         |                                        | Search:<br><b>Action</b>     |                       |
| $\mathbf{I}$ | S-001 - PT, ASTRA INDONESIA |                 |                         |                  | 08526616510        |                                | Jakarta Barat                          | Of Edit                      | $\blacksquare$ Delete |
|              |                             |                 |                         |                  |                    |                                |                                        | Previous                     | Next<br>1             |
|              |                             |                 |                         |                  |                    |                                |                                        |                              |                       |
|              |                             |                 |                         |                  |                    |                                |                                        |                              |                       |
|              |                             |                 |                         |                  |                    |                                |                                        |                              |                       |
|              |                             |                 |                         |                  |                    |                                |                                        |                              |                       |
|              |                             |                 |                         |                  |                    |                                |                                        |                              |                       |
|              |                             |                 |                         |                  |                    |                                |                                        |                              |                       |
|              |                             |                 |                         |                  |                    |                                |                                        |                              |                       |
|              |                             |                 |                         |                  |                    |                                |                                        |                              |                       |
|              | Copyright © 2022 Mototech   |                 |                         |                  |                    |                                |                                        |                              |                       |

**Gambar 5.13 Halaman Data Supplier**

## 14. Halaman Data Merk

Halaman data merk ini adalah halaman yang digunakan untuk mengakses informasi mengenai data merk. Gambar 5.14 merupakan hasil implementasi dari rancangan pada gambar 5.14.

|                        | <b>МОТОТЕСН</b>                  |                               |                  |                                         |                    |                | Administrator<br>$\boldsymbol{\Theta}$ | Thursday, 15 December 2022 v       |
|------------------------|----------------------------------|-------------------------------|------------------|-----------------------------------------|--------------------|----------------|----------------------------------------|------------------------------------|
|                        |                                  | Dashboard   & Data Pengguna v | A. Data Supplier | a Data Kendaraan                        | <b>M</b> Data Merk | Data Sparepart | <b>R</b> Data Transaksi                | $\blacksquare$ Laporan             |
| <b>Tabel Data Merk</b> |                                  |                               |                  |                                         |                    |                |                                        |                                    |
|                        |                                  |                               |                  |                                         |                    |                |                                        | Search:                            |
| No.<br>$\mathbf{1}$    | <b>Nama Merk</b><br><b>ASTRA</b> |                               |                  | <b>Nama Kategori</b><br><b>GEAR SET</b> |                    |                | Satuan<br>Set                          | Action<br><b>B</b> Delete          |
|                        |                                  |                               |                  |                                         |                    |                |                                        | Next<br>Previous<br>$\overline{1}$ |
|                        |                                  |                               |                  |                                         |                    |                |                                        |                                    |
|                        |                                  |                               |                  |                                         |                    |                |                                        |                                    |
|                        |                                  |                               |                  |                                         |                    |                |                                        |                                    |
|                        |                                  |                               |                  |                                         |                    |                |                                        |                                    |
|                        |                                  |                               |                  |                                         |                    |                |                                        |                                    |
|                        |                                  |                               |                  |                                         |                    |                |                                        |                                    |
|                        |                                  |                               |                  |                                         |                    |                |                                        |                                    |
|                        | Copyright © 2022 Mototech        |                               |                  |                                         |                    |                |                                        |                                    |

**Gambar 5.14 Halaman Data Merk**

## 15. Halaman Data *Sparepart*

Halaman data *sparepart* ini adalah halaman yang digunakan untuk mengakses informasi mengenai data *sparepart*. Gambar 5.15 merupakan hasil implementasi dari rancangan pada gambar 5.15.

|              | <b>MOTOTECH</b>             |                                |                           |                  |                    |                         | Administrator<br>$\boldsymbol{\Theta}$ | Thursday, 15 December 2022 v  |                 |
|--------------|-----------------------------|--------------------------------|---------------------------|------------------|--------------------|-------------------------|----------------------------------------|-------------------------------|-----------------|
|              | <b>B</b> Dashboard          | - & Data Pengguna              | <b>2.</b> Data Supplier < | R Data Kendaraan | <b>M</b> Data Merk | <b>B</b> Data Sparepart | <b>¥</b> Data Transaksi ∨              | $\blacksquare$ Laporan $\sim$ |                 |
|              | <b>Tabel Data Sparepart</b> |                                |                           |                  |                    |                         |                                        |                               |                 |
| No.          | Kode                        | <b>Nama Sparepart</b>          |                           |                  |                    | Nama Kategori           | Stock                                  | Search:<br>Action             |                 |
| $\mathbf{I}$ | PRT-001                     | ASTRA - HONDA NEW BLADE ASPIRA |                           |                  |                    | <b>GEAR SET</b>         | 27 Set                                 | <b>Ciff Edit</b>              | <b>B</b> Delete |
|              |                             |                                |                           |                  |                    |                         |                                        | Previous<br>$\mathbf{1}$      | Next            |
|              |                             |                                |                           |                  |                    |                         |                                        |                               |                 |
|              | Copyright © 2022 Mototech   |                                |                           |                  |                    |                         |                                        |                               |                 |

**Gambar 5.15 Halaman Data** *Sparepart*

## 16. Halaman Data Pembelian

Halaman data pembelian ini adalah halaman yang digunakan untuk mengakses informasi mengenai data pembelian. Gambar 5.16 merupakan hasil implementasi dari rancangan pada gambar 5.16.

| <b>MOTOTECH</b>      |                             |                   |                       |                      |                      | Administrator<br>$\boldsymbol{\theta}$<br>Thursday, 15 December 2022 v |                          |                  |               |  |
|----------------------|-----------------------------|-------------------|-----------------------|----------------------|----------------------|------------------------------------------------------------------------|--------------------------|------------------|---------------|--|
|                      | <b>Dashboard</b>            | - & Data Pengguna | - # Data Supplier <   | ■ Data Kendaraan ∨   | <b>M</b> Data Merk < | $\bullet$ Data Sparepart $\sim$                                        | W Data Transaksi         | <b>B</b> Laporan |               |  |
|                      | <b>Tabel Data Pembelian</b> |                   |                       |                      |                      |                                                                        |                          |                  |               |  |
| <b>Q</b> Tambah Data |                             |                   |                       |                      |                      |                                                                        |                          | Search:          |               |  |
| No.                  | No. Pembelian               |                   | <b>Tgl. Pembelian</b> | <b>Nama Supplier</b> |                      |                                                                        | <b>Nominal Transaksi</b> | <b>Action</b>    |               |  |
| $\mathbf{1}$         | PRC-20221110001             | 2022-11-10        |                       | PT, ASTRA INDONESIA  |                      | 1,960,000                                                              |                          | <b>Cif</b> Edit  | <b>Q</b> View |  |
|                      |                             |                   |                       |                      |                      |                                                                        |                          | Previous         | Next<br>1     |  |
|                      |                             |                   |                       |                      |                      |                                                                        |                          |                  |               |  |
|                      |                             |                   |                       |                      |                      |                                                                        |                          |                  |               |  |
|                      |                             |                   |                       |                      |                      |                                                                        |                          |                  |               |  |
|                      |                             |                   |                       |                      |                      |                                                                        |                          |                  |               |  |
|                      |                             |                   |                       |                      |                      |                                                                        |                          |                  |               |  |
|                      |                             |                   |                       |                      |                      |                                                                        |                          |                  |               |  |
|                      |                             |                   |                       |                      |                      |                                                                        |                          |                  |               |  |
|                      |                             |                   |                       |                      |                      |                                                                        |                          |                  |               |  |
|                      | Copyright © 2022 Mototech   |                   |                       |                      |                      |                                                                        |                          |                  |               |  |

**Gambar 5.16 Halaman Data Pembelian**

#### 17. Halaman Data Penjualan

Halaman data penjualan ini adalah halaman yang digunakan untuk mengakses informasi mengenai data penjualan. Gambar 5.17 merupakan hasil implementasi dari rancangan pada gambar 5.17.

|                      | <b>MOTOTECH</b>           |                 |                   |                  | Administrator<br>$\boldsymbol{\Theta}$<br>Thursday, 15 December 2022 v |                          |                    |                   |                      |
|----------------------|---------------------------|-----------------|-------------------|------------------|------------------------------------------------------------------------|--------------------------|--------------------|-------------------|----------------------|
|                      | <b>Dashboard</b>          | & Data Pengguna | ■ Data Supplier > | A Data Kendaraan | <b>M</b> Data Merk                                                     | <b>8</b> Data Sparepart  | W Data Transaksi ~ | <b>B</b> Laporan  |                      |
|                      |                           |                 |                   |                  |                                                                        |                          |                    |                   |                      |
|                      | Tabel Data penjualan      |                 |                   |                  |                                                                        |                          |                    |                   |                      |
| <b>D</b> Tambah Data |                           |                 |                   |                  |                                                                        |                          |                    |                   |                      |
| No.                  | No. penjualan             |                 | Tgl. penjualan    | Nama pelanggan   |                                                                        | <b>Nominal Transaksi</b> |                    | Search:<br>Action |                      |
| $\mathbf{1}$         | INV-20221110001           |                 | 2022-11-10        | Ari L            |                                                                        | 900,000                  |                    | <b>Cif Edit</b>   | <b>Q</b> View        |
|                      |                           |                 |                   |                  |                                                                        |                          |                    | Previous          | Next<br>$\mathbf{1}$ |
|                      |                           |                 |                   |                  |                                                                        |                          |                    |                   |                      |
|                      |                           |                 |                   |                  |                                                                        |                          |                    |                   |                      |
|                      |                           |                 |                   |                  |                                                                        |                          |                    |                   |                      |
|                      |                           |                 |                   |                  |                                                                        |                          |                    |                   |                      |
|                      |                           |                 |                   |                  |                                                                        |                          |                    |                   |                      |
|                      |                           |                 |                   |                  |                                                                        |                          |                    |                   |                      |
|                      |                           |                 |                   |                  |                                                                        |                          |                    |                   |                      |
|                      | Copyright © 2022 Mototech |                 |                   |                  |                                                                        |                          |                    |                   |                      |

**Gambar 5.17 Halaman Data Penjualan**

## 18. Halaman Data *Service*

Halaman data *service* ini adalah halaman yang digunakan untuk mengakses informasi mengenai data *service*. Gambar 5.18 merupakan hasil implementasi dari rancangan pada gambar 5.18.

| <b>МОТОТЕСН</b> |                           |                               |                         | Administrator<br>$\boldsymbol{\Theta}$<br>Thursday, 15 December 2022 v |                          |                         |                         |                                  |  |
|-----------------|---------------------------|-------------------------------|-------------------------|------------------------------------------------------------------------|--------------------------|-------------------------|-------------------------|----------------------------------|--|
|                 | <b>B</b> Dashboard        | & Data Pengguna               | <b>A.</b> Data Supplier | R Data Kendaraan                                                       | <b>M</b> Data Merk       | <b>B</b> Data Sparepart | <b>R</b> Data Transaksi | <b>B</b> Laporan                 |  |
|                 |                           |                               |                         |                                                                        |                          |                         |                         |                                  |  |
|                 | <b>Tabel Data Service</b> |                               |                         |                                                                        |                          |                         |                         |                                  |  |
|                 | <b>D</b> Tambah Data      |                               |                         |                                                                        |                          |                         |                         |                                  |  |
| No.             | No. Service               | <b>Tgl. Service</b>           | Kendaraan               | Nama Pelanggan                                                         | <b>Nominal Transaksi</b> | Keterangan              | <b>Status Service</b>   | Search:<br>Action                |  |
| $\mathbf{1}$    | SRV-20221110001           | 2022-11-11 06:52:10           | CRV (BH 887 AL)         | Ari L                                                                  | 150,000                  | Ganti Gear              | Sedang Proses           | <b>Cif Edit</b><br><b>Q</b> View |  |
|                 |                           |                               |                         |                                                                        |                          |                         |                         | Next<br>Previous<br>$\mathbf{1}$ |  |
|                 |                           |                               |                         |                                                                        |                          |                         |                         |                                  |  |
|                 |                           |                               |                         |                                                                        |                          |                         |                         |                                  |  |
|                 |                           |                               |                         |                                                                        |                          |                         |                         |                                  |  |
|                 |                           |                               |                         |                                                                        |                          |                         |                         |                                  |  |
|                 |                           |                               |                         |                                                                        |                          |                         |                         |                                  |  |
|                 |                           |                               |                         |                                                                        |                          |                         |                         |                                  |  |
|                 |                           |                               |                         |                                                                        |                          |                         |                         |                                  |  |
|                 |                           | Commission & 2022 Managership |                         |                                                                        |                          |                         |                         |                                  |  |

**Gambar 5.18 Halaman Data** *Service*

#### 19. Halaman Laporan Pembelian

Halaman laporan pembelian ini adalah halaman yang digunakan untuk menampilkan data laporan pembelian yang terjadi. Gambar 5.19 merupakan hasil implementasi dari rancangan pada gambar 5.19.

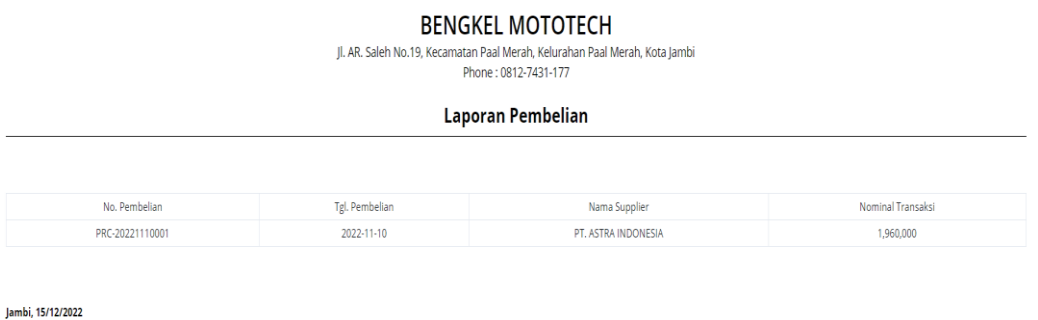

admir

**Gambar 5.19 Halaman Laporan Pembelian**

#### 20. Halaman Laporan Penjualan

Halaman laporan penjualan ini adalah halaman yang digunakan untuk menampilkan data laporan penjualan yang terjadi. Gambar 5.20 merupakan hasil implementasi dari rancangan pada gambar 5.20.

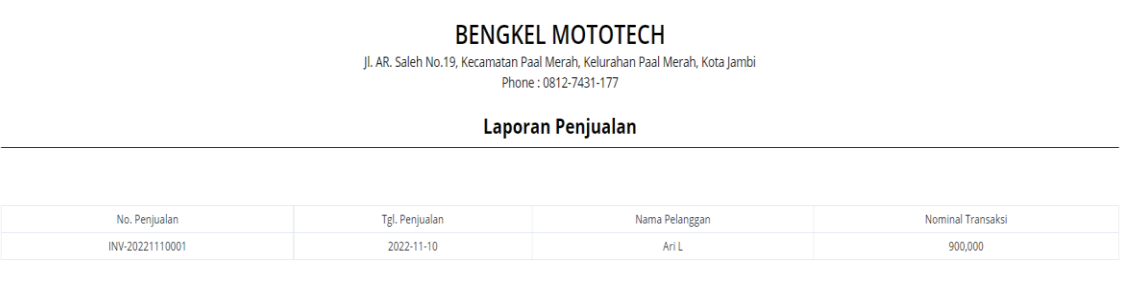

lambi, 15/12/2022

admin

## **Gambar 5.20 Halaman Laporan Penjualan**

#### 21. Halaman Laporan *Service*

Halaman laporan *service* ini adalah halaman yang digunakan untuk menampilkan data laporan *service* yang terjadi. Gambar 5.21 merupakan hasil implementasi dari rancangan pada gambar 5.21.

> **BENGKEL MOTOTECH** Jl. AR. Saleh No.19, Kecamatan Paal Merah, Kelurahan Paal Merah, Kota Jambi Phone: 0812-7431-177

> > **Laporan Service**

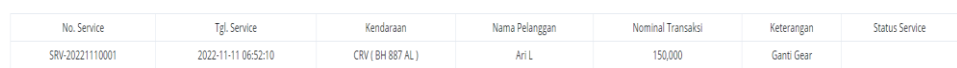

Jambi, 15/12/2022

admir

**Gambar 5.21 Halaman Laporan** *Service*

#### 22. Halaman Laporan *Sparepart*

Halaman laporan *sparepart* ini adalah halaman yang digunakan untuk menampilkan data laporan *sparepart* yang dijual pada Bengkel Mototech. Gambar 5.22 merupakan hasil implementasi dari rancangan pada gambar 5.22.

#### **BENGKEL MOTOTECH** II. AR. Saleh No.19, Kecamatan Paal Merah, Kelurahan Paal Merah, Kota Jambi

Phone: 0812-7431-177

**Laporan Sparepart** 

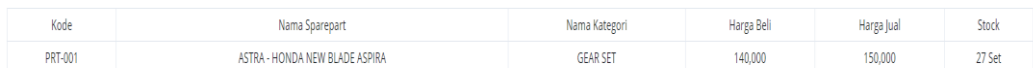

lambi. 15/12/2022

admin

### **Gambar 5.22 Halaman Laporan** *Sparepart*

## **5.2 PENGUJIAN**

Untuk mengetahui keberhasilan dari implementasi sistem yang telah dilakukan, maka penulisan melakukan tahap pengujian dengan menggunakan metode *blackbox* yang dapat mengecek hasil keluaran yang diharapkan sama dengan hasil yang didapat. Adapun tahap pengujian *blackbox* yang telah dilakukan adalah sebagai berikut

| <b>Deskripsi</b>                         | <b>Prosedur</b>                                                                               | <b>Masukan</b>                                                                                | Keluaran                                                                             | <b>Hasil</b>                                                                               | Kesimpulan  |
|------------------------------------------|-----------------------------------------------------------------------------------------------|-----------------------------------------------------------------------------------------------|--------------------------------------------------------------------------------------|--------------------------------------------------------------------------------------------|-------------|
| Pengujian                                |                                                                                               |                                                                                               |                                                                                      | yang                                                                                       |             |
|                                          |                                                                                               |                                                                                               |                                                                                      | didapat                                                                                    |             |
| Pengujian<br>pada Login                  | - Buka<br>halaman<br>login<br>- Input<br>username<br>dan<br>password<br>- Klik<br>tombol Ok   | - Username<br>dan<br>password                                                                 | Pengguna<br>masuk<br>ke<br>dalam<br>sistem dan<br>dapat<br>mengakses<br>sistem       | Pengguna<br>masuk<br>ke<br>dalam<br>sistem dan<br>dapat<br>mengakses<br>sistem             | <b>Baik</b> |
|                                          | - Buka<br>halaman<br>login<br>- Input<br>username<br>dan<br>password<br>- Klik<br>tombol Ok   | <i><b>Username</b></i><br>$\overline{\phantom{a}}$<br>dan<br>password<br>salah                | Tampil<br>pesan<br>peringatan<br>"username<br>dan<br>password<br>tidak<br>sesuai"    | Pengguna<br>tidak masuk<br>ke<br>menu<br>dan<br>utama<br>pada<br>tetap<br>halaman<br>login | Baik        |
| Pengujian<br>pada<br>tambah<br>pengguna  | - Buka<br>halaman<br>login<br>- Klik menu<br>data<br>pengguna<br>- Klik<br>tambah<br>pengguna | - Nama<br>Pengguna<br>- Username<br>- Password<br>- Hak Akses                                 | Tampil<br>pesan<br>peringatan<br>"anda<br>berhasil<br>menambah<br>data<br>pengguna"  | Tampil<br>pesan<br>peringatan<br>"anda<br>berhasil<br>menambah<br>data<br>pengguna"        | <b>Baik</b> |
|                                          | - Buka<br>halaman<br>login<br>- Klik menu<br>data<br>pengguna<br>- Klik<br>tambah<br>pengguna | - Nama<br>Pengguna<br>- Username<br>- Password<br>- Hak Akses<br>jika salah satu<br>tidak isi | Tampil<br>pesan<br>peringatan<br>"anda gagal<br>menambah<br>data<br>pengguna"        | Tampil<br>pesan<br>peringatan<br>"anda gagal<br>menambah<br>data<br>pengguna"              | Baik        |
| Pengujian<br>pada<br>tambah<br>kendaraan | - Buka<br>halaman<br>login<br>Klik menu<br>data<br>kendaraan<br>- Klik<br>tambah<br>kendaraan | - No. Polisi<br>- Jenis<br>Kendaraan<br>- Nama<br>Pemilik<br>- No. Telp<br>- Alamat           | Tampil<br>pesan<br>peringatan<br>"anda<br>berhasil<br>menambah<br>data<br>kendaraan" | Tampil<br>pesan<br>peringatan<br>"anda<br>berhasil<br>menambah<br>data<br>kendaraan"       | Baik        |

**Tabel 5.1 Pengujian**

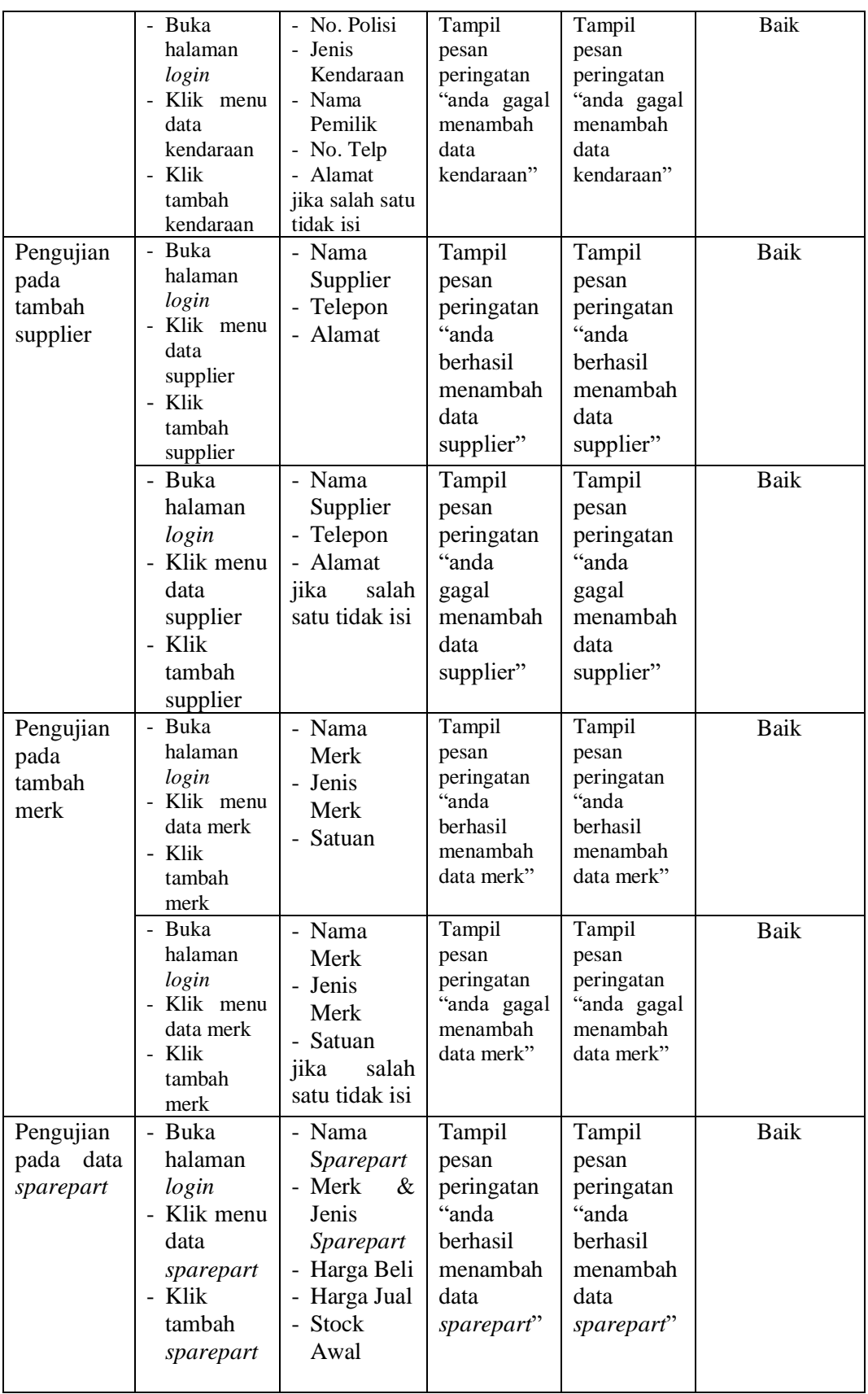

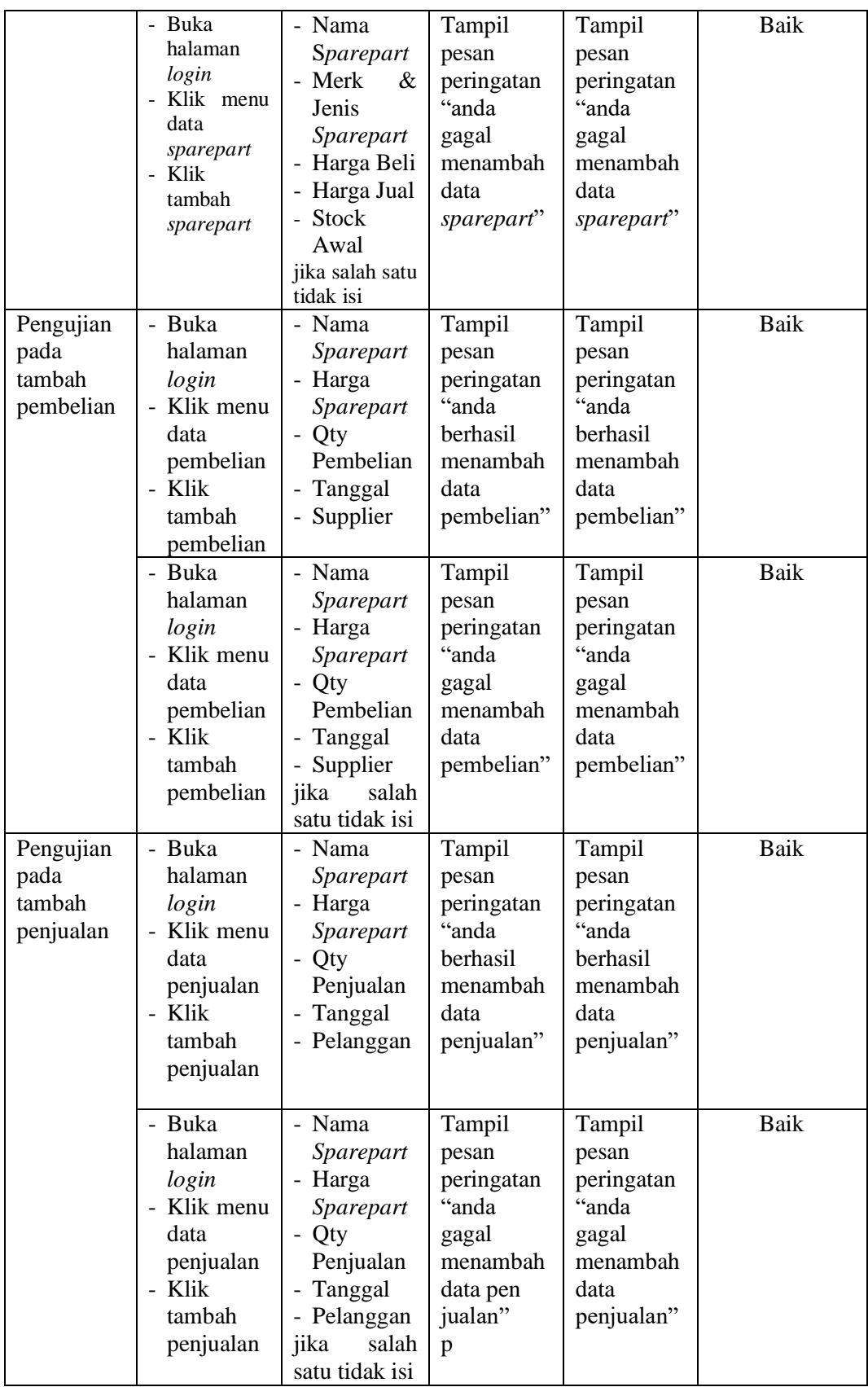

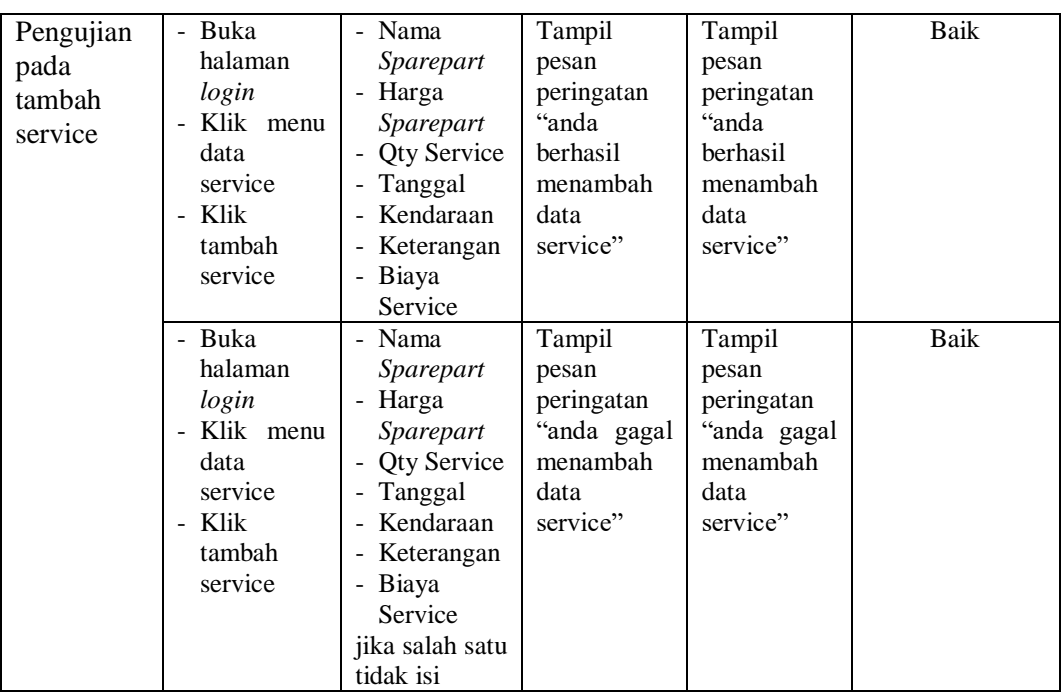

## **5.3 ANALISIS HASIL YANG DICAPAI OLEH SISTEM**

Adapun analisis hasil yang dicapai oleh sistem yang telah dibangun dengan menggunakan bahasa pemograman PHP untuk mengatasi permasalahan yang terjadi pada Bengkel Mototech adalah sebagai berikut:

## **5.3.1 Kelebihan Sistem**

Adapun kelebihan dari sistem ini adalah sebagai berikut :

- 1. Sistem dilengkapi dengan gambar agar proses pencarian sparepart lebih mudah.
- 2. Sistem juga dilengkapi dengan lokasi penyimpanan yang memudahkan pengguna mencari data sparepart.
- 3. Sistem juga dapat menghitung secara otomatis total nota penjualan ataupun service.

# **5.3.2 Kekurangan Sistem**

Adapun kekurangan dari sistem ini adalah sebagai berikut :

- 1. Belum tersedia fitur yang dapat melakukan back up database pada sistem.
- 2. Sistem hanya dapat dioperasikan oleh single user dan belum dapat dioperasikan oleh multi user.